**Central Connecticut State University** 

WebCentral-Banner Web Services

# WebCentral-Banner Web for Faculty

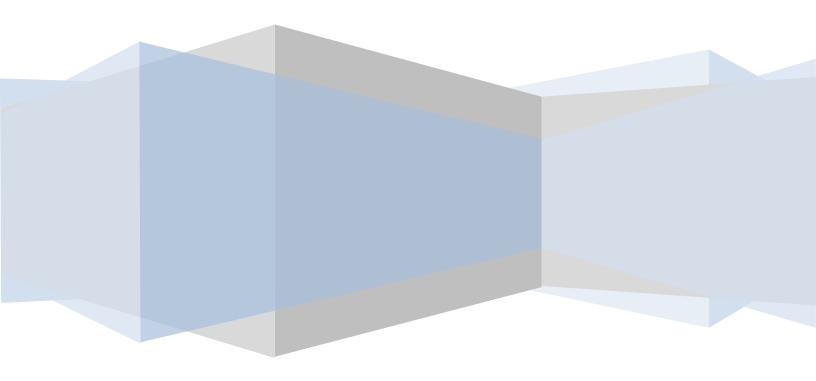

- 1. Navigate to the CCSU home page at <u>www.ccsu.edu</u>. Click on CentralPipeline from the upper-right corner, then click on WebCentral-Banner Web.
- 2. The Office 365 log in screen will open. Log in with your CCSU email address and BlueNet password, then approve the multi-factor authentication (MFA) request using your 2<sup>nd</sup> device (mobile device or phone).
- 1. Click on the Faculty tab to access the list of tasks available to you in WebCentral-Banner Web.

Accessing WebCentral-Banner Web

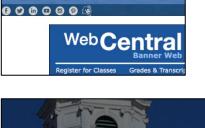

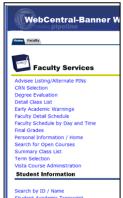

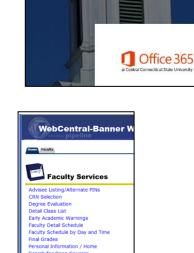

CENTRAL CONNECTION STATE UNIVERSITY Admission **CentralPipeline** 

#### **Accessing a Class List**

- 1. Click on the Faculty tab, then Summary Class List.
- 2. Click on the down arrow next to **Select a Term** and select the term for which you would like to view the summary class list, then click on the **Submit** button.
- Click on the down arrow next to Select a CRN and select the course for which you would like to view the summary class list, then click on the Submit button. Your Summary Class List will be displayed.

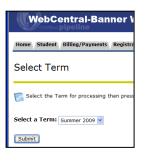

# WebCentral-Banner Web Servio

Summary Faculty Class List

🔝 Welcome to the Faculty Class List by CRN Display.

An asterisk will appear next to the appropriate field if any of the f department in his/her primary or secondary curriculum. 2) If the s curriculum that is different from that in his/her primary curriculum

# E-mailing Individual Students or the Entire Class from the Class List

To send an e-mail to an individual student:

- 1. From the class list, click on the **e-mail icon** located to the right of the student's name.
- 2. A new Outlook e-mail message will open and will be addressed to the student. **Compose and send** your e-mail message as usual.

To send an e-mail to the entire class:

- 1. From the class list, scroll down to the bottom of the list and click on the **E-mail Class** link.
- A new Outlook e-mail message will open and will be addressed to the entire class (the names are automatically added to the BCC field). Compose and send your e-mail message as usual.

| Degree Matriculated Matriculated Year 0-<br>Undergraduate 25 |                |              |       |         |         |         |  |
|--------------------------------------------------------------|----------------|--------------|-------|---------|---------|---------|--|
| Degree Matriculated Matriculated Year 0-<br>Undergraduate 25 | Degree         | Program      | Major | Class   | Credits | Credits |  |
| credits                                                      | Non-<br>Degree | Matriculated |       | Year 0- | 1.000   | 0       |  |

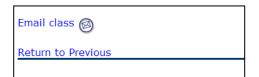

# **Copying a Class List to an External**

#### Program

- From the summary class list, scroll down to the bottom of the list and click on the Class List CSV File for Excel button.
- 2. From the File Download dialog box, click on the **Save** button and the Save As dialog box will open
- From the Save As dialog box, navigate to the location you wish to save the file to, enter a file name in the File name field, then click on Save. The file will be saved to the specified location. You are now able to open this file in Excel or another program that accepts CSV file types.

| Class List CSV File for Ex | xcel |
|----------------------------|------|
| Email class 🞯              |      |
| Return to Previous         |      |
|                            |      |

# **Entering Final Grades**

- 3. Click on the Faculty tab, then Final Grades.
- 4. Click on the down arrow next to **Select a Term**, select the term for which you would like to enter final grades, then click on the **Submit** button.
- Click on the down arrow next to Select a CRN and select the course for which you would like to enter final grades, then click on the Submit button.

| Select Term                  |
|------------------------------|
| Select a Term: Summer 2009 ¥ |
| Submit                       |
|                              |

| Select | : CRN                                                        |
|--------|--------------------------------------------------------------|
| Please | e enter the CRN you wish to access, or select a different te |
| CRN:   | Intro to Word Processing - 50404 💌                           |
| Submit |                                                              |

6. The Final Grade Worksheet for the course you selected is displayed. In the Grade column, click on the down arrow next to None, then **click on the appropriate grade**. Continue this process for each student in

```
the course.
```

| Final Grades     |                |          |       |                                |       |   |                                |                        |
|------------------|----------------|----------|-------|--------------------------------|-------|---|--------------------------------|------------------------|
| Record<br>Number | Student Name   | ID       |       | Registration<br>Status         | Grade |   | Last Attend Date<br>MM/DD/YYYY | Registration<br>Number |
| 1                | Student, One   | 30010111 |       | **Registered**<br>Nov 14, 2005 | A 💌   | N |                                | 4                      |
| 2                | Student, Two   | 30020222 |       | **Registered**<br>Nov 14, 2005 | Α 🔽   | N |                                | 3                      |
| 3                | Student, Three | 30030333 | 3.000 | **Registered**<br>Nov 14, 2005 | INC 💌 | N | 09/20/2005                     | 2                      |

7. When you have finished entering all the grades, click on the Submit button located at the bottom of the screen. Note: There is a 30-minute time limit to enter your grades. The Submit button acts as a Save command, so you may press this button at any time during the grading process and the 30-minute time limit will start again. After clicking on the Submit button, you will see a message at the top of the worksheet that reads "The changes you made have been saved successfully" – this is your confirmation that your grades have been submitted.

| <u> </u>         | nit the grades ofte<br>you made have bee |          |         |           |
|------------------|------------------------------------------|----------|---------|-----------|
| Record<br>Number | Student Name                             | ID       | Credits | Re<br>Sta |
| 1                | Student, One                             | 30010111 | 3.000   | **        |

#### **Additional Information:**

- a. Last Attend Date If you have a student that has stopped attending your class and did not officially Withdraw, you must indicate this in the Last Attend Date column. Enter the appropriate grade for the student, then type the date they last attended your class in the Last Attend Date column you must enter the date in MM/DD/YYYY format.
- b. Attend Hours Do not enter any information in the Attend Hours field we do not use this field at CCSU.
- c. **Rolled Column** Once Registrar's staff rolls grades to academic history, the Rolled Grades indicator will be changed to Y. If you need to change a grade after they have been rolled, you must submit an official Change of Grade Form to the Office of the Registrar.
- d. **E-Mail** You can e-mail students directly from the Final Grades worksheet by clicking on the email icon next to their name.
- e. Accessing the Worksheet for Other Courses To access the Final Grades worksheet for other courses you are teaching, click on the CRN Selection link at the bottom of the current worksheet. From this screen, select another course and click on Submit. You will be brought to the Faculty tab click on Final Grades to access the Final Grades worksheet for the course you just selected.

### **View Advisee Listing with Alternate PINs**

- 1. Click on the **Faculty** tab, then **Advisee Listing.** A list of your advisees and the alternate PINs will be displayed (note: the "alternate PIN" is named the "registration PIN" on this screen.
- 2. A list of your advisees and the alternate PINs will be displayed (note: the "alternate PIN" is named the "registration PIN" on this screen). From this screen, you may also view other student information such as transcripts and degree evaluations. If you would like to e-mail a student, click on the e-mail icon next to their name. If you would like to download your advisee listing to Excel, click on the Advisee List CSV File for Excel button.

| Advisee Listing              |            |                         |                  |                     |             |             |            |                   |
|------------------------------|------------|-------------------------|------------------|---------------------|-------------|-------------|------------|-------------------|
| Student Name                 | ID         | Class                   | Registration PIN | Student Information | Holds       | Test Scores | Transcript | Degree Evaluation |
| Bonesio-Peterson, Jacquelynn | 30075460 🞯 | Graduate                |                  | View                | View        | View        | View       | View              |
| Ritci, Lisa A.               | 30122108 🞯 | Graduate                | 123123           | View                | <u>View</u> | View        | View       | View              |
| TEST, TEST                   | 30232435 👩 | First Year 0-25 credits | 456456           | View                | View        | View        | View       | View              |

# **Running a Degree Evaluation**

- 1. Click on the Faculty tab, then Degree Evaluation.
- 2. If you are prompted to select a term, click on the down arrow next to **Select a Term**, select the term for which you would like to run a degree evaluation, then click on the **Submit** button.
- Enter the Student's ID number or search for the student by name, then click on the Submit button. On the next screen, verify the student's name then click on the Submit button.

|   | Select Term                                                              |  |  |  |  |  |  |  |
|---|--------------------------------------------------------------------------|--|--|--|--|--|--|--|
|   | Select a Term: Summer 2009 V                                             |  |  |  |  |  |  |  |
|   | Submit                                                                   |  |  |  |  |  |  |  |
| - |                                                                          |  |  |  |  |  |  |  |
|   | Student/Advisee ID Selection                                             |  |  |  |  |  |  |  |
|   | 🔯 Enter the ID of the Student/Advisee you want to process then press the |  |  |  |  |  |  |  |
|   | Student or Advisee ID:                                                   |  |  |  |  |  |  |  |
|   | OR                                                                       |  |  |  |  |  |  |  |
|   | Student and Advisee Query                                                |  |  |  |  |  |  |  |
|   | Last Name:                                                               |  |  |  |  |  |  |  |
|   | Search Type: O Students                                                  |  |  |  |  |  |  |  |
|   | O Advisees                                                               |  |  |  |  |  |  |  |
|   | O Both                                                                   |  |  |  |  |  |  |  |
|   | III                                                                      |  |  |  |  |  |  |  |

Submit Reset

- 4. On the Degree Evaluation screen, click on one:
  - a. View Previous Evaluations
  - b. Generate New Evaluation
  - c. What-if Analysis

| Degree Evaluation Record                                                                                                    |                                                                        |  |  |  |  |  |  |
|----------------------------------------------------------------------------------------------------|------------------------------------------------------------------------|--|--|--|--|--|--|
| To us any generate a degree evaluation for the curriculum(s) listed below. To view evaluation results<br>CBIck here for directions on how to run a degree evaluation. |                                                                        |  |  |  |  |  |  |
| Curriculum II                                                                                                    | nformation                                                             |  |  |  |  |  |  |
| Primary Curri                                                                                                    | ículum                                                                 |  |  |  |  |  |  |
| Program:                                                                                                    | Non-Matriculated Graduate                                              |  |  |  |  |  |  |
| Catalog Term                                                                                                    | Spring 2006                                                            |  |  |  |  |  |  |
| Level:                                                                                                    | Graduate                                                               |  |  |  |  |  |  |
| Campus:                                                                                                    | CCSU                                                                   |  |  |  |  |  |  |
| College:                                                                                                    | No School Designated                                                   |  |  |  |  |  |  |
| Degree:                                                                                                    | Non-Degree                                                             |  |  |  |  |  |  |
| First Major:                                                                                                    | Non-Matriculated                                                       |  |  |  |  |  |  |
|                                                                                                    |                                                                        |  |  |  |  |  |  |
|                                                                                                    |                                                                        |  |  |  |  |  |  |
|                                                                                                    |                                                                        |  |  |  |  |  |  |
|                                                                                                    | View Previous Evaluations   Generate New Evaluation   What-If Analysis |  |  |  |  |  |  |

**View Previous Evaluations** – to view evaluations that have been run.

- From the View Previous Evaluations screen, click on the Program name under Current Evaluations.
- From the Degree Evaluation Display Options screen, click on the radio button next to Detail Requirements, then click on the Submit button. The student's Degree Evaluation will be displayed.

| View Degree Evaluat              | ions                  |             |
|----------------------------------|-----------------------|-------------|
| To view evaluation results, sele | ct a program.         |             |
| Program                          | Submission Date       | Request Nun |
| Management Information Systems   | Jul 19, 2006 12:45 pm | 4           |
| English                          | Mar 06, 2006 02:51 pm | 2           |
| -                                |                       |             |
| Degree Evaluatio                 | n Display Opt         | tions       |

| 5                                                                       | · | ' | · · |  |
|-------------------------------------------------------------------------|---|---|-----|--|
| 🐻 Please select the desired display.                                    |   |   |     |  |
| <ul> <li>Detail Requirements</li> <li>Additional Information</li> </ul> |   |   |     |  |
| Submit                                                                  |   |   |     |  |

**Generate New Evaluation** – to run a new evaluation.

- 1. On the Generate New Evaluation screen, click on the radio button next to **Program**.
- 2. Select the Term.
- 3. Verify that Use In-Progress Courses is checked.
- 4. Click on Generate Request.
- At the Degree Evaluation Display Options screen, click on the radio button next to Detail Requirements, then click on the **Submit** button. The student's new Degree Evaluation results will be displayed.

| Generat     | e New Evaluation                            |
|-------------|---------------------------------------------|
| To genera   | te a new evaluation, select a program, degr |
| In Program: | Non-Matriculated Graduate                   |
| Degree:     | Non-Degree                                  |
| Major:      | Non-Matriculated                            |
| Term:       | Fall 2009                                   |
| Generate    | Request                                     |

What-if Analysis – to run an evaluation for a different Program (this is used to determine the classes that will count in a different Program if the student chooses to switch Programs).

- On the What-If Analysis screen, click on the down arrow next to Entry Term and select a term (the term in which you would start the new program), then click on Continue.
- 2. Click on the down arrow next to **Program** and select the program you are interested in, then click on **Continue**.
- Click on the down arrow next to First Major and select the major. If you are interested in a minor, click on Add More then click on the down arrow next to Concentration 1 and select a minor, then click on the Submit button.
- 4. Click on Generate Request.
- From the Degree Evaluation Display Options screen, click on the radio button next to Detail Requirements, then click on the Submit button. The student's What-If Analysis will be displayed.

| What-if Analysis                                    |                     |  |
|-----------------------------------------------------|---------------------|--|
| 😿 Step 3 : Select a major.                          |                     |  |
| Entry Term:                                         | Fall 2008           |  |
| Program:                                            | Accounting          |  |
| Level:                                              | Undergraduate       |  |
| Degree:                                             | Bachelor of Science |  |
| College:                                            | School of Business  |  |
| Campus:                                             | CCSU                |  |
| First Major*: Accounting and Department: Accounting |                     |  |
| Add More                                            | Submit              |  |

# **Early Academic Warning**

- 1. Click on the Faculty tab, then Early Academic Warning.
- Click on the down arrow next to Select a Term, select the current term, then click on the Submit button.
- Click on the down arrow next to Select a CRN and select the course, then click on the Submit button.

| Select a Term: Summer 2009 V | Select Term                  |
|------------------------------|------------------------------|
|                              | Select a Term: Summer 2009 V |
| Submit                       | Submit                       |

| Select CRN |                                                              |  |
|------------|--------------------------------------------------------------|--|
| C Please   | a enter the CRN you wish to access, or select a different te |  |
| CRN:       | Intro to Word Processing - 50404 💌                           |  |
| Submit     |                                                              |  |

4. From the Early Academic Warning screen, click on a **student's name**. The Early Academic Warning report form will open. **Select one or more reasons** for reporting the student, **enter** an approximate **grade** (if available), and **type** any **comments**, then click on the **Submit** button.

| Name: Smith, Trudy                                                                   | ID: 30011222             | Instructor/Course: Tina-Marie Rivera-Rowe - WP 204 CCL                           |
|--------------------------------------------------------------------------------------|--------------------------|----------------------------------------------------------------------------------|
| E-mail: smithtrm@ccsu.edu                                                            | Phone: 203-555-1212      | Address: 10 Main Street , Wallingford, CT 06492                                  |
| Based on my observations of<br>because: (Choose any that a<br><b>Poor attendance</b> |                          | this student, I believe s/he is in danger of doing poorly or failing this course |
| Never attended class                                                                 |                          |                                                                                  |
| Poor academic performant                                                             | nce                      |                                                                                  |
| Late or missing assignment                                                           | ents                     |                                                                                  |
| Low exam/quiz scores                                                                 |                          |                                                                                  |
| Poor class motivation/at                                                             | titude/lack of purpose   |                                                                                  |
| Personal problems                                                                    |                          |                                                                                  |
| Other (please explain be                                                             | low in the comments sect | tion)                                                                            |
| Approximate grade to date                                                            | e (if available):        |                                                                                  |
| Comments:                                                                            |                          |                                                                                  |
|                                                                                      |                          |                                                                                  |
|                                                                                      |                          |                                                                                  |

- 5. You will receive a "thank you" confirmation click on the **Continue** button to return to the **Faculty** tab. From this screen, do one of the following:
  - Click on Early Academic Warning link to return to the student list for the same course and report another student.
  - Click on the CRN Selection link to select another course, then the Early Academic Warning link to access the student list for that course and follow step 6 above.

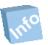

Remember! Once you have finished using WebCentral-Banner Web, you should exit completely by clicking on the Exit button. If you need assistance, please contact the IT Help Desk at 860-832-1720.